## Set Availability and Due Dates for an Assignment

Last Modified on 06/21/2023 12:43 pm CDT

Instructors have the option to hide assignment folders from students. If you select the **Hide from Users** checkbox, the assignment will not be visible from content pages or on the Assignment folders list page. You can also limit access to an assignment by setting availability dates on the Restrictions tab.

- 1. Click [Course Activities] on the navbar and choose [Assignments].
- 2. Click on **[New Folder]**, *or* click on the context menu of any assignment and choose **[Edit Folder]**.

| Ass   | ignment Fo            | olders            |                 |
|-------|-----------------------|-------------------|-----------------|
| New   | Folder Edit Catego    | ries More Actions |                 |
| 🌮 Bul | k Edit                |                   |                 |
|       | Fo                    | blder             | New Submissions |
|       | No Category           |                   |                 |
|       | Textbook Assignment   | ✓                 |                 |
|       | Final Exam 🗸 🥊        | View Submissions  |                 |
|       | Career Exploration Po | Edit Folder       |                 |
|       | Presentation Dropbox  | Hide from Users   |                 |
|       | ~                     | Delete Assignment |                 |
|       | Career Exploration Pa | Copy Assignment   |                 |
|       | ~ ø                   | Submission Log    |                 |
|       |                       |                   |                 |

3. If you want to hide the folder completely, change the **[Visible/Hidden]** toggle at the bottom of the page to **[Hidden]**.

| A Back to Manage Assignments                              | New Folder                      |
|-----------------------------------------------------------|---------------------------------|
| Name *                                                    |                                 |
| Untitled                                                  |                                 |
| Grade Out Of Due Date                                     |                                 |
| Ungraded 🗎 M/D/                                           | 'YYYY                           |
| Instructions                                              |                                 |
| Paragraph v <b>B</b> <u>I</u>                             |                                 |
| <b>ጭ <del>1</del>8                                   </b> | 🖉 Record Audio 🛛 📟 Record Video |
|                                                           |                                 |
| Save and Close Save                                       | Cancel Hidden                   |

4. Set the **Due Date** towards the top left of the screen (right under the **Name** field).

| Back to Manage Assignments | New Folder |
|----------------------------|------------|
| Name *                     |            |
| Grade Out Of Due Date      | /////      |
| Instructions               |            |

- The **Due Date** is the date you want the assignment to be due, but the folder will still accept submissions after the due date (these submissions will be flagged as late).
- 5. In the **[Availability Dates & Conditions]** section, set the assignment folder's **Start Date** and **End Date**.

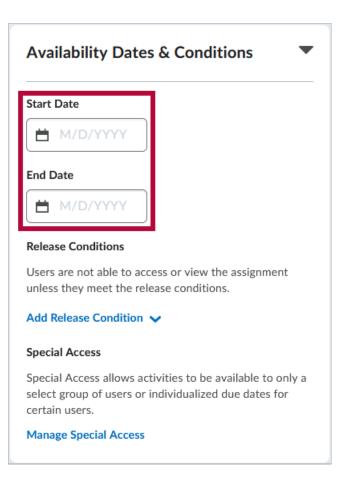

- The **Start Date** is the date that the assignment opens for students to submit.
- The **End Date** is the date that the assignment closes and will no longer accept submissions. You can set an End Date without a Due Date if you do not want to receive late submissions.
- 6. Upon choosing a Start Date you will see an option titled Before Start and upon choosing an End Date you will see an option titled After End, these allow you to choose how the assignment appears to students before and after the visibility dates.

| Avai    | lability Dates & Conditions           |
|---------|---------------------------------------|
| Start D | Date                                  |
|         | 6/13/2023 12:01 AM                    |
| Before  | start: Visible with access restricted |
| End Da  | ate                                   |
|         | 6/14/2023 11:59 PM                    |
| After e | end: Visible with access restricted   |

7. For each option you can choose between [Visible with access restricted], [Visible with submission restricted], and [Hidden]. There is also a [Checkbox] to set whether the Start Date and End Date appear in the Course Calendar. When done choosing the desired settings, click Done to return to Availability Dates & Conditions.

| Availability: Start Date                                      | ×                                |
|---------------------------------------------------------------|----------------------------------|
| The following settings determine how th before the start date | e assignment appears to learners |
| • Visible with access restricted                              |                                  |
| O Visible with submission restricted                          |                                  |
| 🔵 Hidden                                                      |                                  |
| Add availability dates to Calendar                            |                                  |
| Done Cancel                                                   |                                  |
|                                                               |                                  |

8. Click [Save and Close].

## Set release conditions for an assignment folder

Release conditions allow you to associate an assignment folder with other items in D2L. For example, you can require that students meet some criteria, such as visiting a set of lecture notes in the **Content** tool, before they can submit their work to an **Assignment** folder. Alternatively, you can make submitting to the assignment folder criteria for accessing another item, such as a **Quiz**.

- 1. On the [New Folder] or [Edit Folder] page, click on the [Availability Dates & Conditions] tab.
- 2. In the Release Conditions section, click [Add Release Condition].

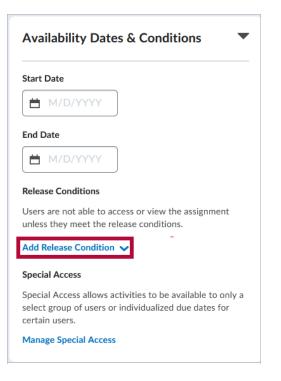

3. If creating a new condition, click [Create New].

| Start Date                                             |                                                |
|--------------------------------------------------------|------------------------------------------------|
| H/D/YYYY                                               |                                                |
| End Date                                               |                                                |
| H M/D/YYYY                                             |                                                |
| Release Conditions                                     |                                                |
| Release Conultions                                     |                                                |
| Users are not able to acc                              | ess or view the assignment<br>ease conditions. |
|                                                        | ease conditions.                               |
| Users are not able to acc<br>unless they meet the rele | ease conditions.                               |
| Users are not able to acc<br>unless they meet the rele | ease conditions.                               |

A. Select a Condition Type and specify the Condition Details, then click [Create].

| Create a Release Condition                             | ×  |
|--------------------------------------------------------|----|
| Release this item when the following condition is met: |    |
| Condition Type                                         |    |
| 1 Submission to assignment                             |    |
|                                                        |    |
| Condition Details                                      |    |
|                                                        |    |
| Assignment Folder                                      |    |
| 2 Select Assignment Folder v                           |    |
|                                                        |    |
|                                                        |    |
|                                                        |    |
|                                                        |    |
|                                                        |    |
|                                                        |    |
|                                                        |    |
| 8                                                      |    |
| Create Cancel                                          |    |
| Create                                                 | h. |
|                                                        |    |

4. If you are attaching an existing condition, click [Add Existing].

| Availability Dates &                                         | Conditions 💌                                       |
|--------------------------------------------------------------|----------------------------------------------------|
| Start Date                                                   |                                                    |
| H M/D/YYYY                                                   |                                                    |
| End Date                                                     |                                                    |
| M/D/YYYY                                                     |                                                    |
| Release Conditions                                           |                                                    |
| Users are not able to access of unless they meet the release |                                                    |
| Add Release Condition 🗸                                      |                                                    |
|                                                              |                                                    |
| Create New                                                   | to be available to only a<br>ualized due dates for |
| Add Existing                                                 | Janzed due dates for                               |
| • •                                                          |                                                    |

A. Click the **[Checkbox]** next to the condition that you want to apply. You may attach more than one condition. Click **[Attach]** when done.

|                    | sting Condition                                | ×   |
|--------------------|------------------------------------------------|-----|
| View Conditions fo | r:                                             |     |
| All Tools          | ~                                              |     |
|                    |                                                |     |
|                    |                                                |     |
| Assignmen          | ts                                             |     |
|                    |                                                |     |
|                    |                                                |     |
| Recei              | ives feedback for assignment folder: AchieveWo | rks |
| Recei              | ives feedback for assignment folder: AchieveWo | rks |
| Rece               | ives feedback for assignment folder: AchieveWo | rks |
| Recei              | ives feedback for assignment folder: AchieveWo | rks |
| Rece               | ives feedback for assignment folder: AchieveWo | rks |
| Rece               | ives feedback for assignment folder: AchieveWo | rks |
| Rece               | ives feedback for assignment folder: AchieveWo | rks |
| Rece               | ives feedback for assignment folder: AchieveWo | rks |
| Rece               | ives feedback for assignment folder: AchieveWo | rks |

5. If you add multiple conditions, you will see a drop-down list. Choose between [All conditions must be met] or [Any condition must be met].

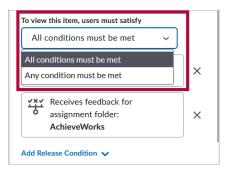

6. Click [Save and Close].

## Best practices for creating release conditions

- Set up conditions before students access the course
- Avoid unnecessary conditions
- Avoid circular references
- Avoid impossible conditions
- Avoid contradictory conditions
- Release content based on learning ability and course performance
- Release content in stages
- Release content based on enrollment date
- Customize content for groups within a course
- Use a checklist to organize activities
- Use intelligent agents to monitor student activity or non-activity

See Release Conditions (https://vtac.lonestar.edu/help/a150) for more information.